# Primo caso: Beni culturali già inseriti nel WEBGIS, manca la foto del bene

Sono "automaticamente" riconosciuti come "Beni culturali" (e quindi inseriti nel webgis) gli edifici con più di 70 anni pubblici (cimiteri, …), ecclesiastici (chiese, oratori, santuari…) o di enti senza scopo di lucro (es. istituti dei figli della Provvidenza, …); rientrano nella categoria "beni culturali" anche i ponti (se hanno più di 70 anni), le torri piezometriche (idem) e altre "strutture" meno diffuse (vedi menù di sinistra, "Ricerca beni architettonici", "tipologie di beni"); sono inseriti nel WEBGIS anche molti edifici privati di particolare pregio e che sono stati oggetto di un provvedimento di tutela.

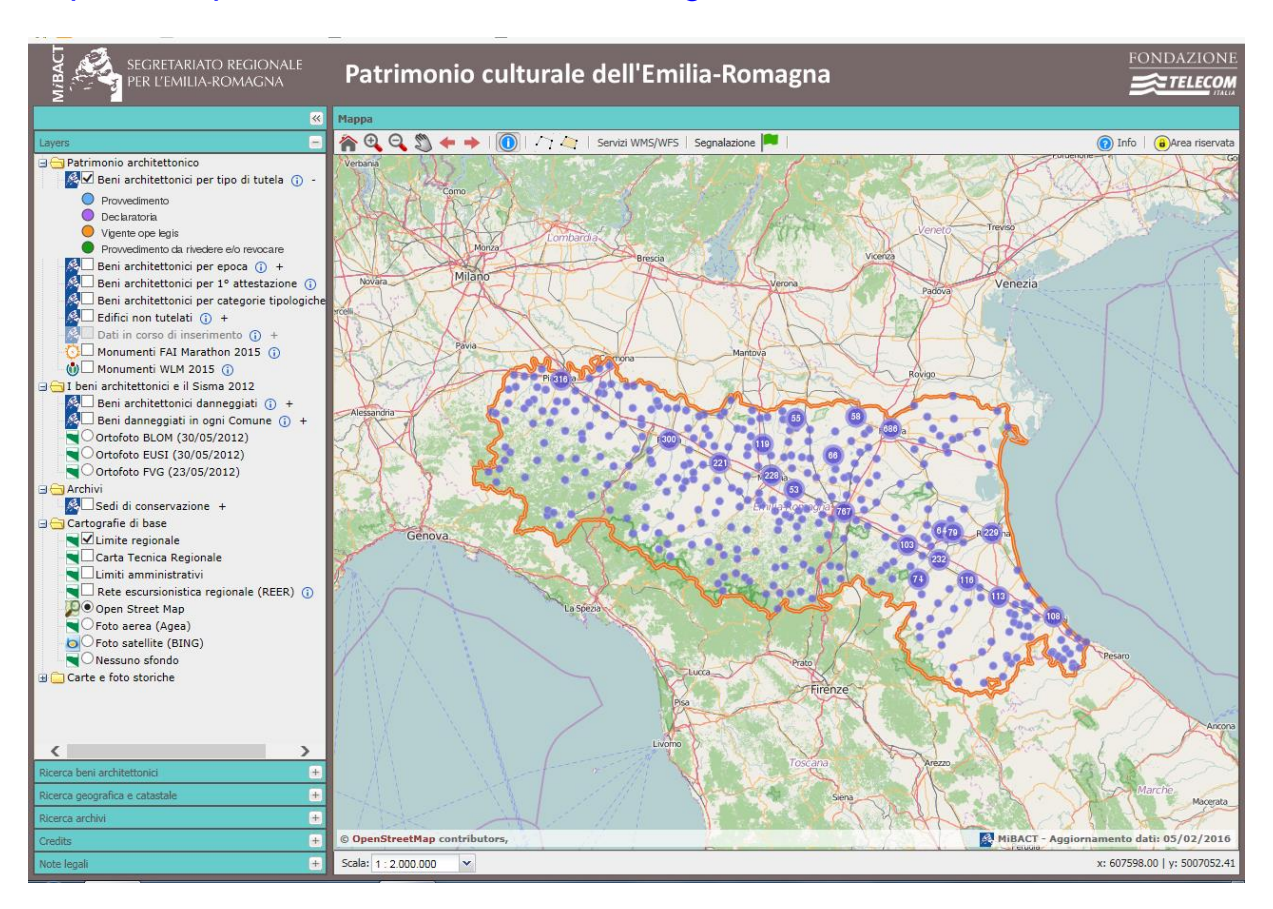

## <http://www.patrimonioculturale-er.it/webgis/>

Ogni bene è corredato da una scheda (per visualizzarla vd dopo)

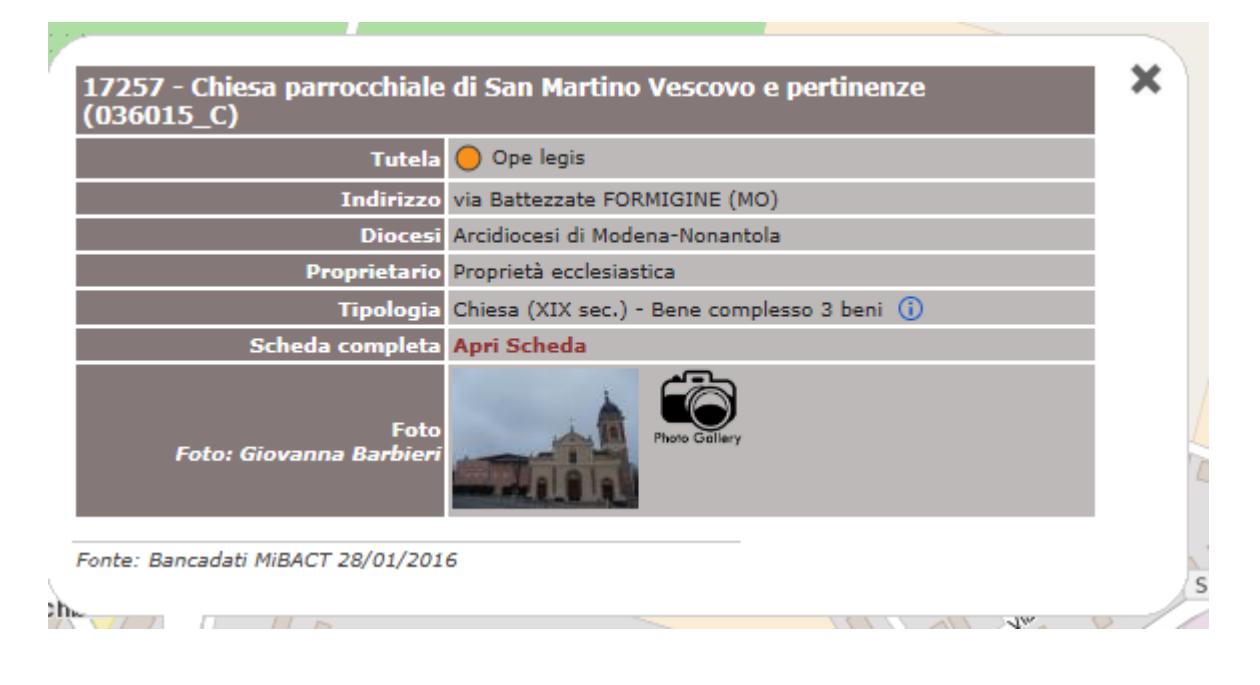

Per vedere la scheda completa cliccare sulla scritta rossa Apri scheda

## Come vedere le foto che mancano

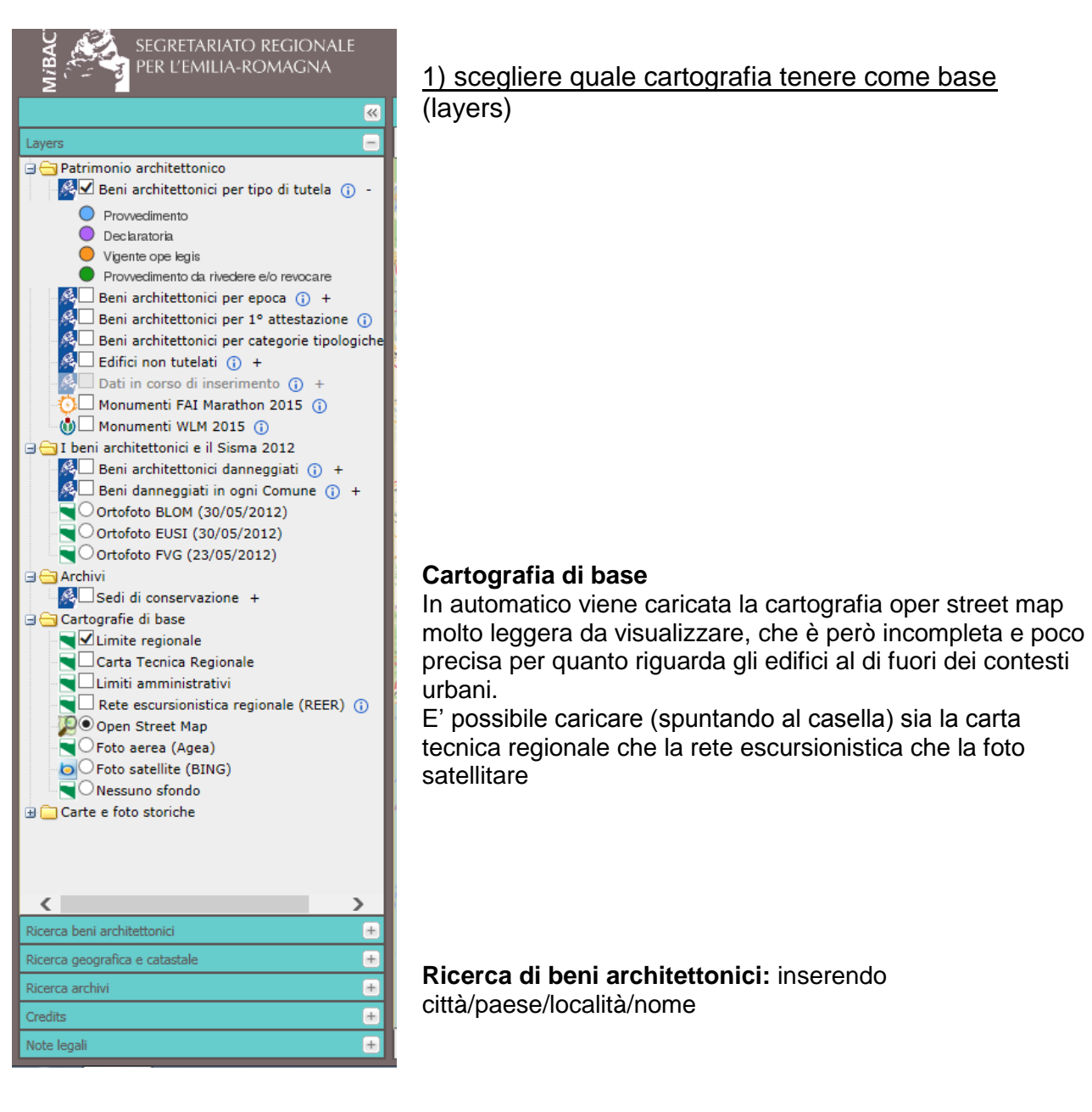

## 2) Ricerca dei beni architettonici

Dopo aver inserito una o più parole chiave (località, nome del bene, …), si hanno 2 possibilità:

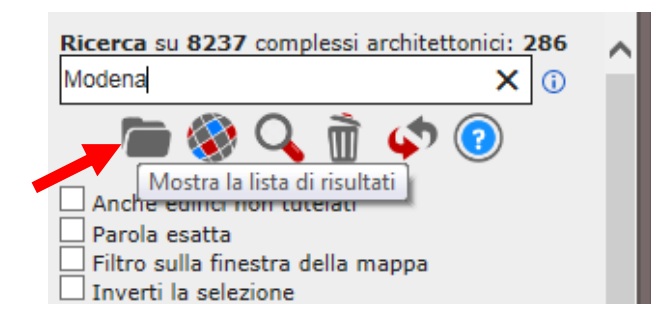

**1)** Cliccando sulla cartella si visualizza la lista dei risultati

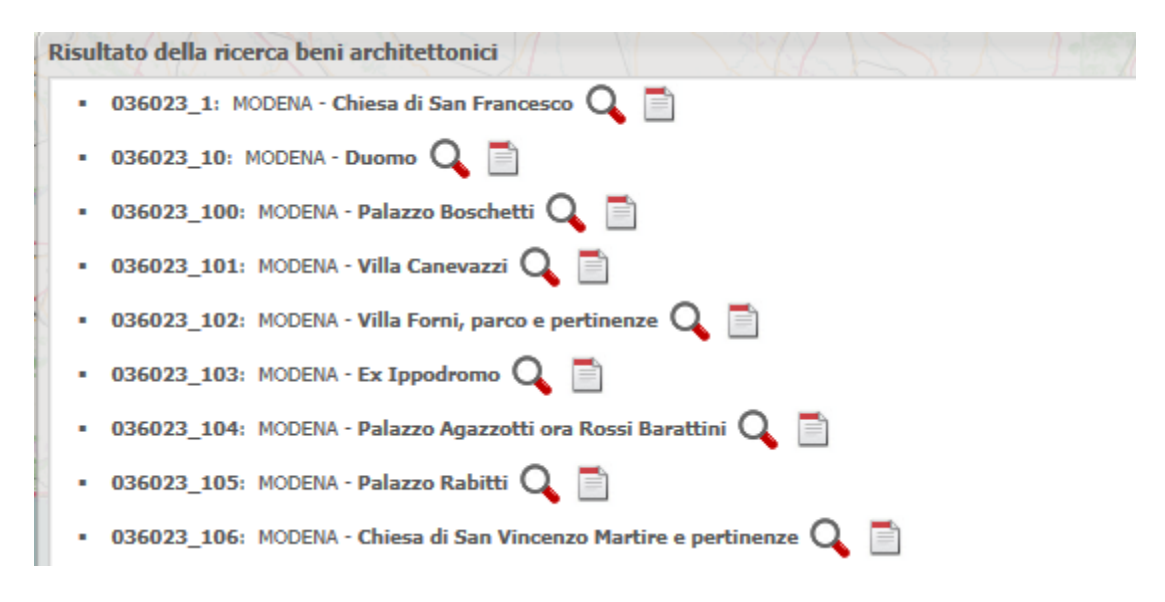

## Dall' elenco è possibile cliccare

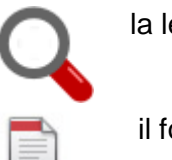

la lente di ingrandimento per visualizzare il risultato sulla mappa

il foglio per visualizzare la scheda completa

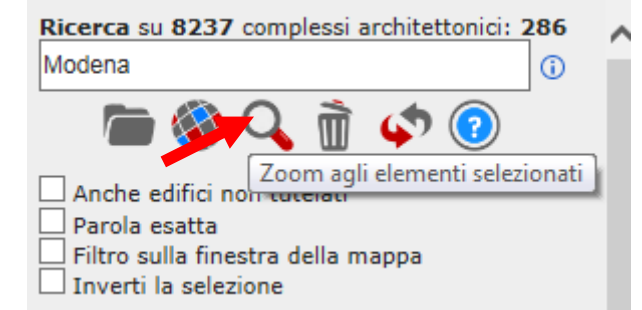

**2)** Cliccando sulla lente di ingrandimento si visualizzano i risultati sulla mappa

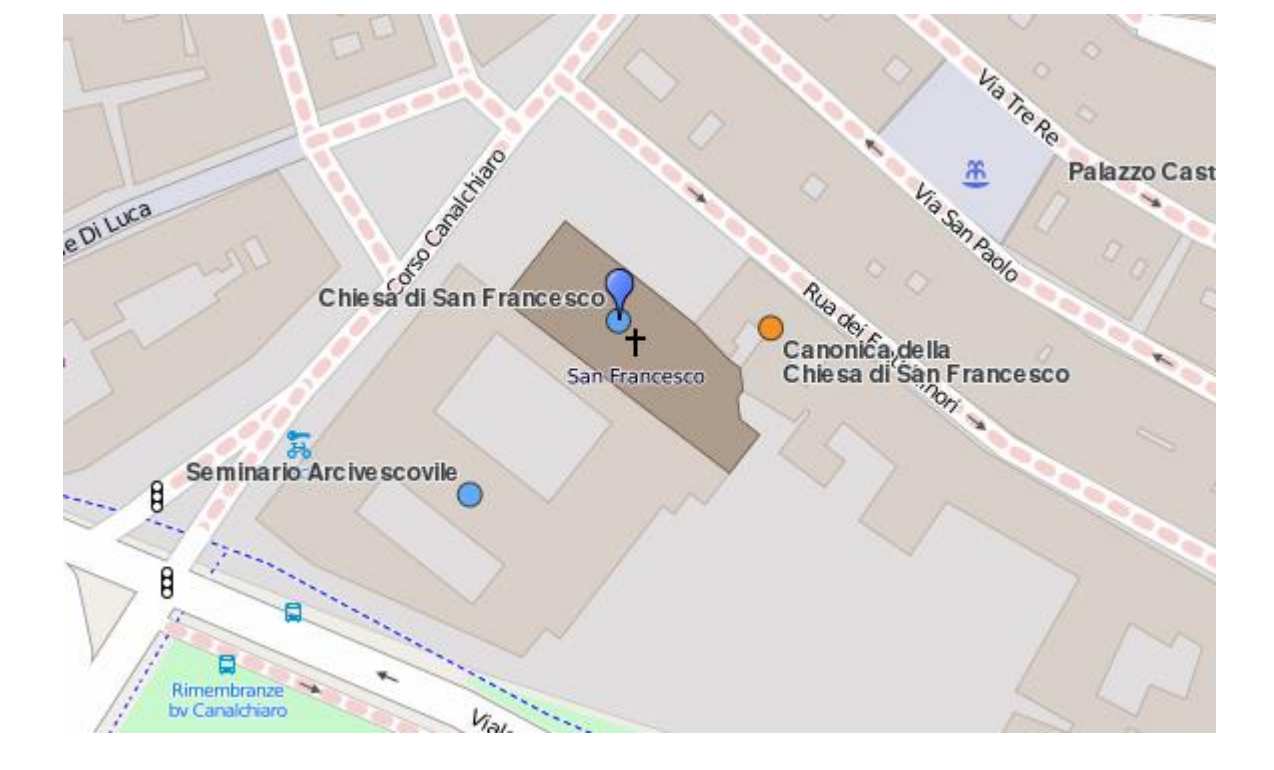

Cliccando sul bene si visualizza la scheda, in questo caso completa di foto

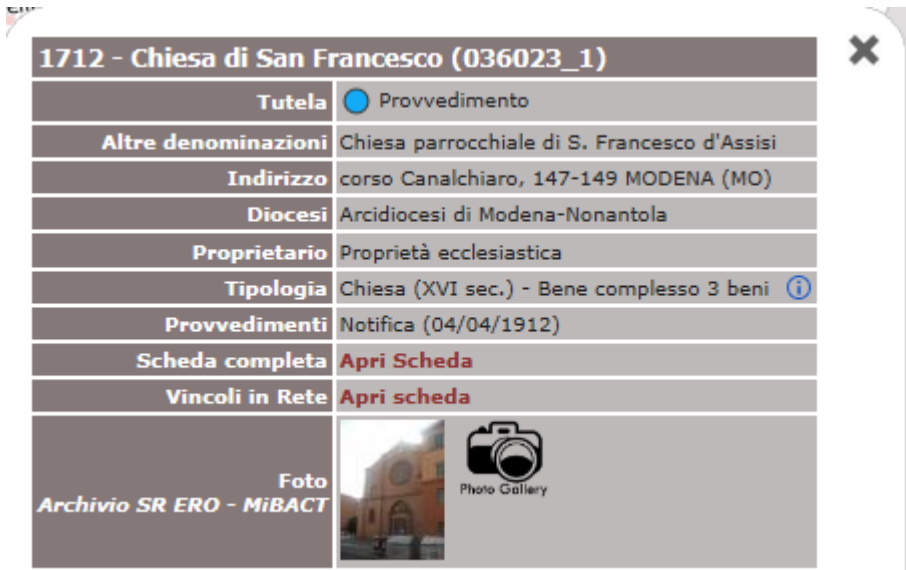

## 3) Inserire la foto

Esempio di scheda in cui manca la foto:

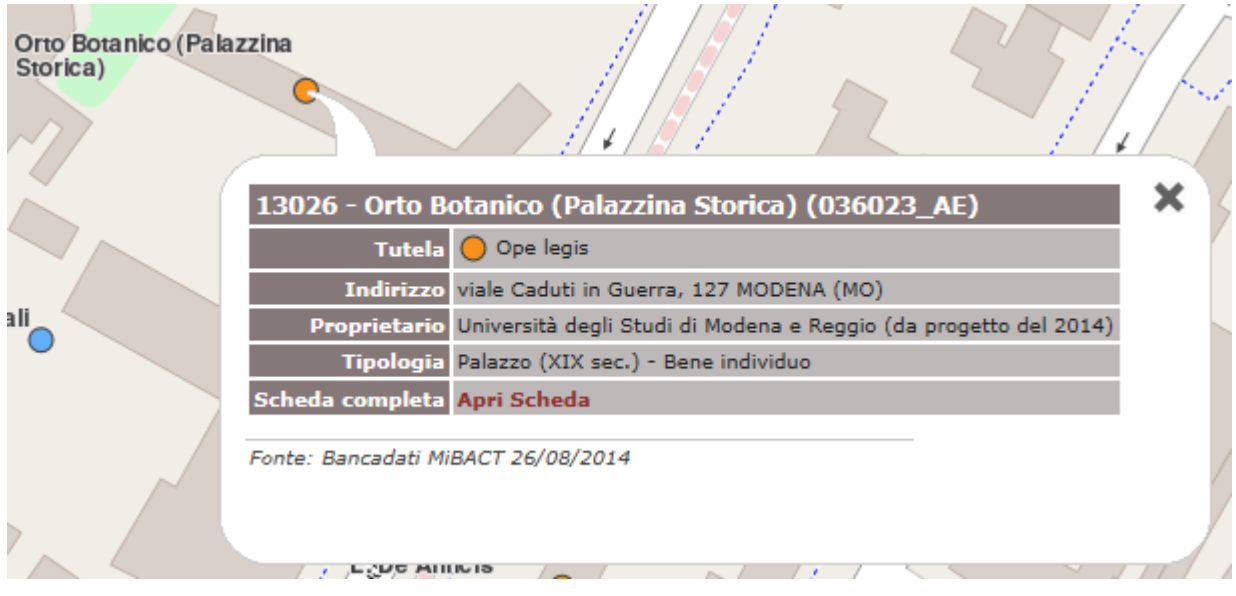

Possibilmente scattare una foto della facciata principale del bene, più eventuali altre foto da diverse angolazioni o di dettaglio

Per inserire la foto:

-chiudere la scheda

-cliccare sulla bandierina verde "segnalazione"

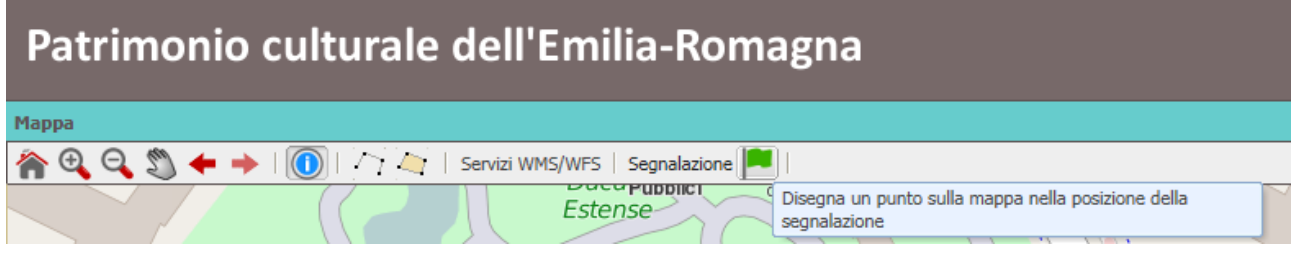

-cliccare sul bene e si apre la scheda della segnalazione

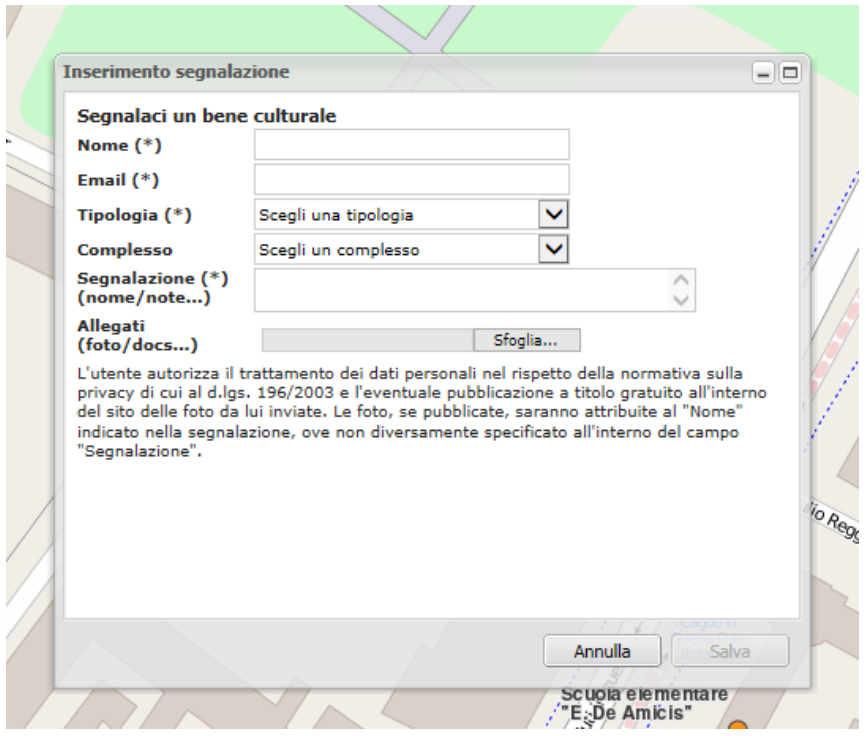

-Inserire nome e mail

-Inserire tipologia (scegliere nel menù a tendina): invio di foto

-nel campo segnalazione: inserire "segnalazione CAI" ed eventuali osservazioni, specificando ad esempio l'oggetto della foto (es. facciata del bene) oppure altre informazioni utili

-Allegare la foto (comando Sfoglia). Si possono, anzi, se possibile, è consigliato inserire più foto a diverse angolazioni

-Poi salva; appare questo messaggio

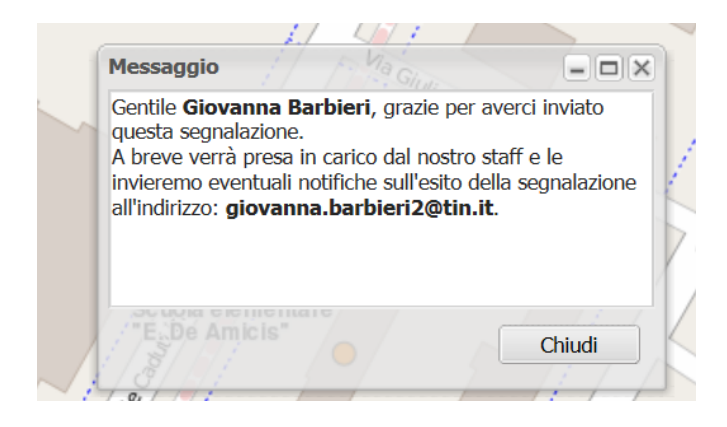

Sul bene appare la bandierina verde

# Secondo caso: Beni culturali non inseriti nel WEBGIS

NB Nell'inserimento del bene non siamo sicuri che ne abbia i requisiti (es. proprietà o età) ma poco male; le segnalazioni non vengono pubblicate in automatico ma vengono vagliate dal Ministero\*. Per sicurezza prendete nota e fotografate (\*se il bene è privato e non è tutelato non si attiva alcuna segnalazione)

1) Aprire il WEB GIS e cercare la località in cui inserire il bene

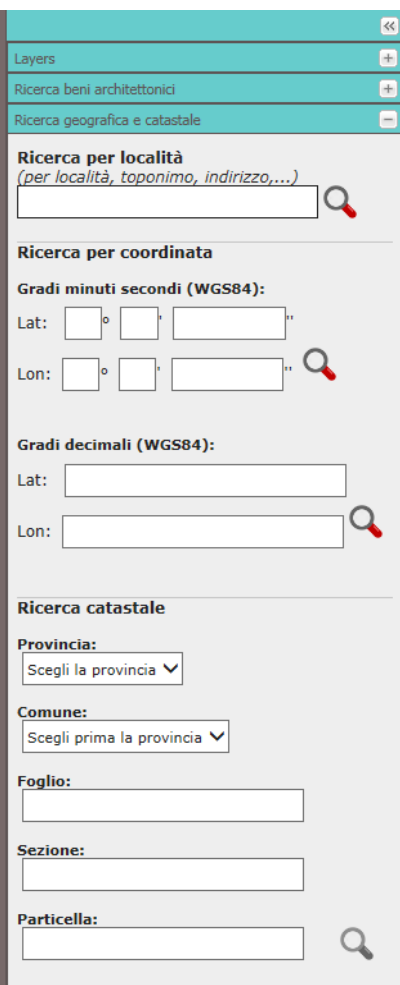

NB: solitamente la cartografia di base (carta tecnica e sentieri) è sufficiente per posizionarsi correttamente.

È tuttavia possibile rilevare sul campo le coordinate GPS del bene da inserire e inserirle nel menù di sinistra "Ricerca geografica e catastale", "Ricerca per coordinata"

Inserite le coordinate si clicca sulla lente di ingrandimento e automaticamente il WEBGIS si posiziona correttamente (goccia blu).

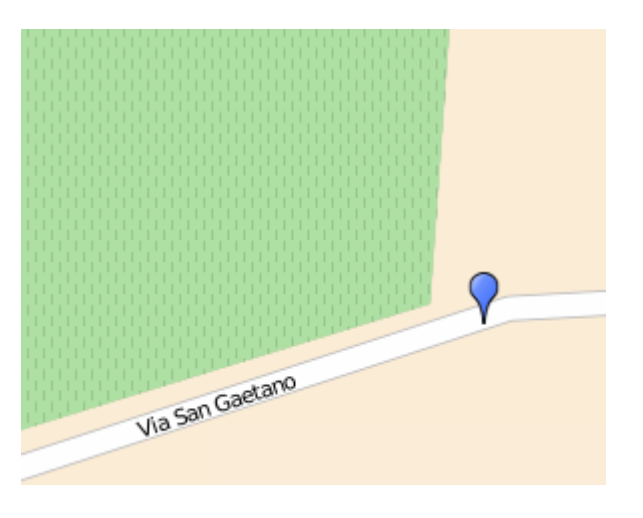

2) cliccare sulla bandierina verde "segnalazione"

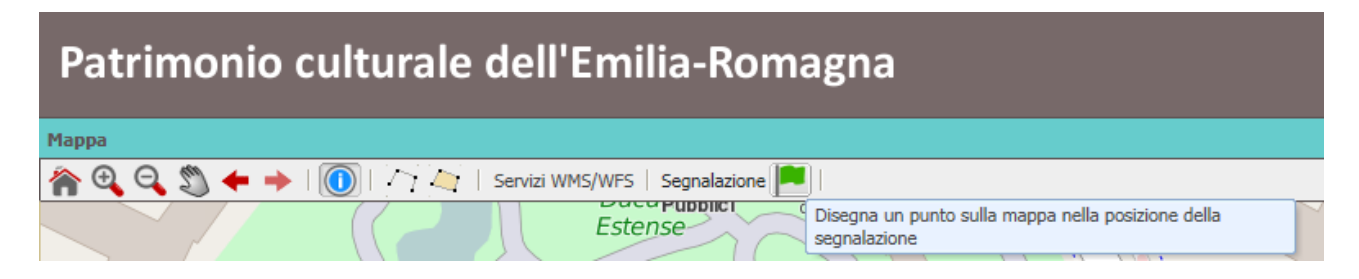

Si attiva il cerchietto azzurro

3) cliccare sulla mappa e si apre la scheda:

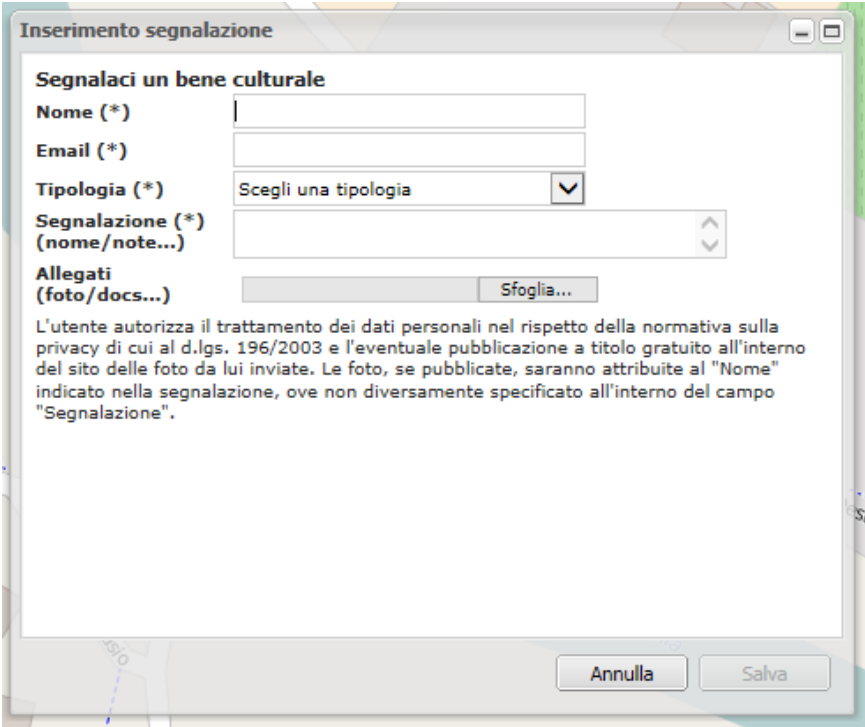

#### -Inserire nome e mail

-Inserire tipologia (scegliere nel menù a tendina): bene non censito

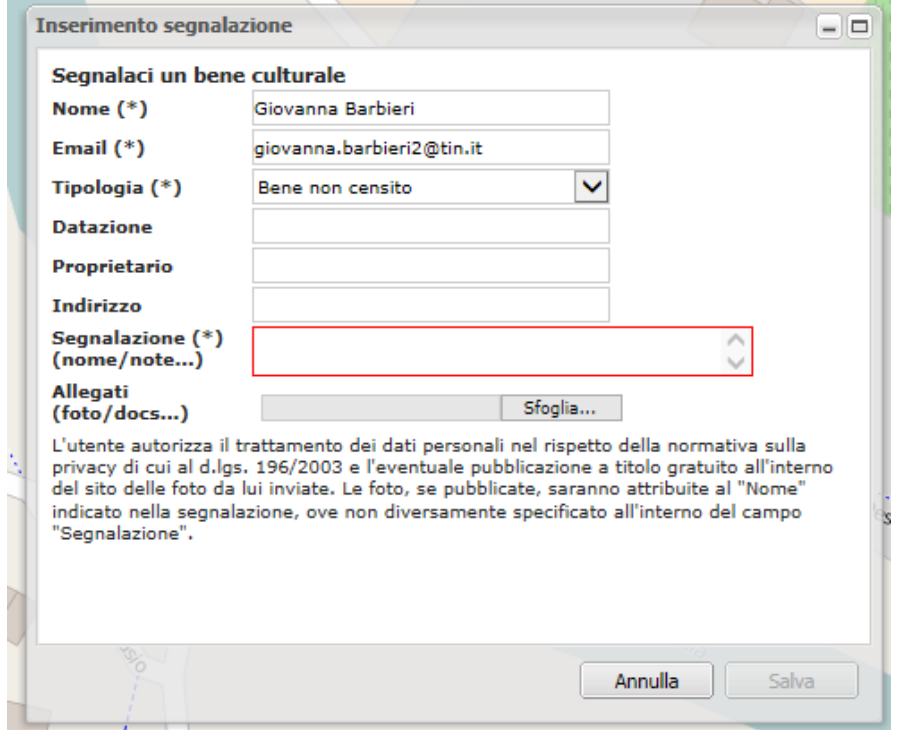

-se noti, compilare anche i dati dei campi non obbligatori

-nel campo segnalazione: inserire il nome del bene e "segnalazione CAI"

-Allegare la foto (comando Sfoglia). Si possono, anzi, se possibile, è consigliato inserire più foto (diverse angolazioni)

-Poi salva; appare questo messaggio

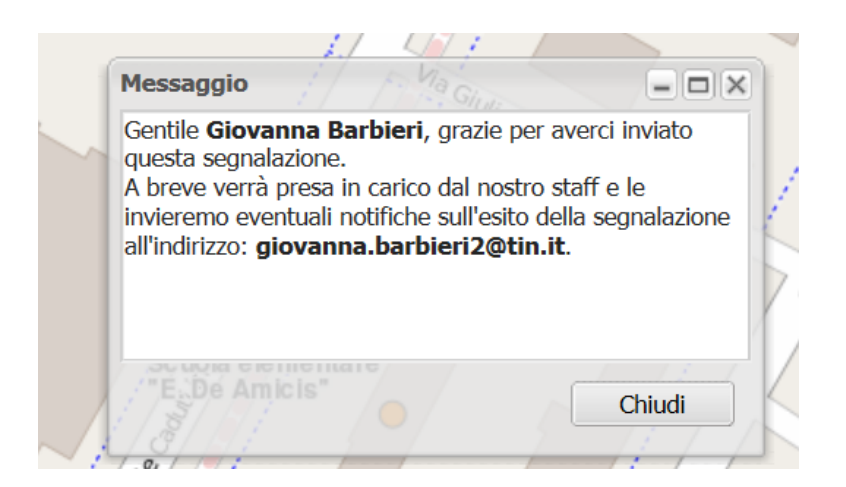

## Sul bene appare la bandierina verde

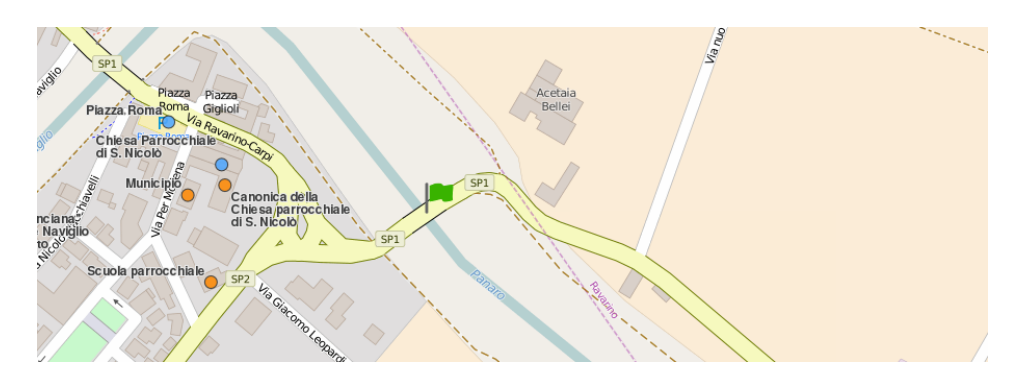

# Terzo caso: "Beni culturali" minori

Se l'elemento segnalato non è cartografabile come bene culturale servirà comunque a fornire informazioni sull'antichità del sentiero; al momento le segnalazioni rimarranno ad "uso interno" ma potranno contribuire alla tutela del sentiero.

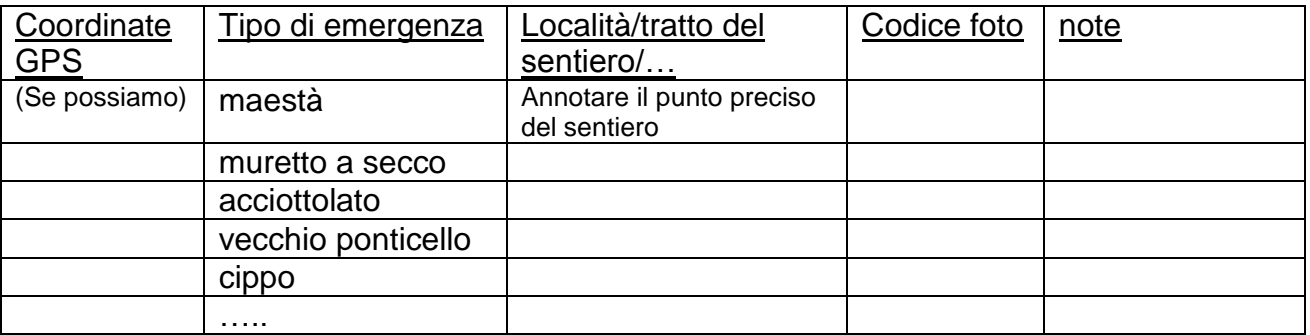

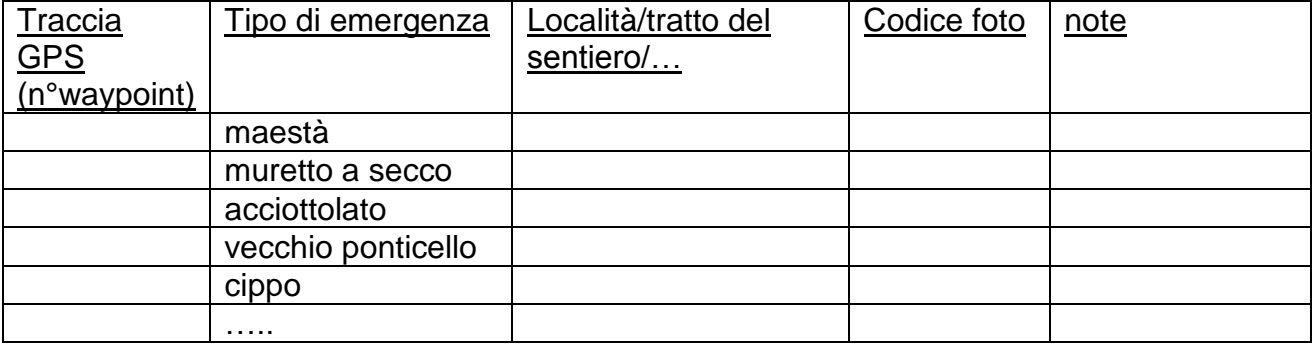